## **Arranging files on a layout automatically**

- 1. On the toolbar, click **Arrange** .
- 2. In the Arrange dialog box, define the following parameters:
	- **Sheet size**: This box refers to the size of the media you use to arrange the layout. Type a value in the width  $\leftrightarrow$  and height  $\ddagger$  boxes or select a predefined size from the **Sheet size** list.
	- **Alignment**: Define the point on the layout (**Top Left**, **Top Right**, **Bottom Right**, **Bottom Left**, or **Center Center**), to which the bounding box. The default is **Top Left**.
	- **Element gap**: In the horizontal  $\overline{a}$  and vertical  $\overline{a}$  boxes, type the amount of space between each image.

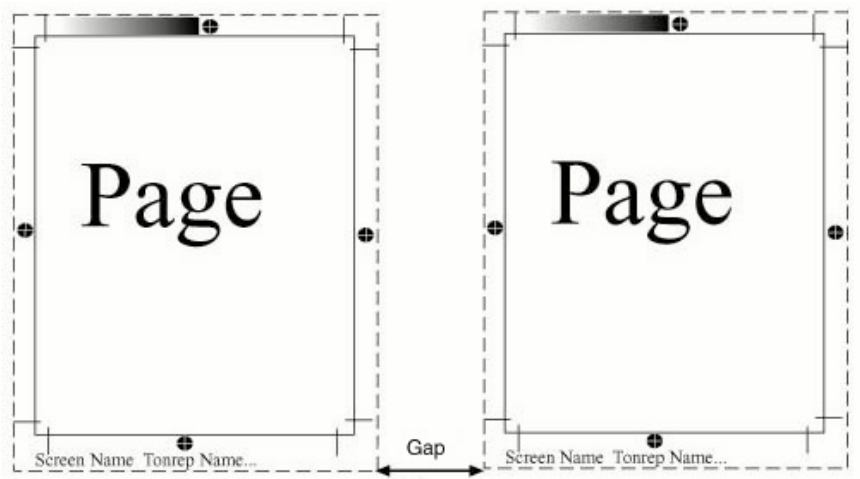

- **Direction**: The selection you make in this box defines the sequence of the element arrangement. Select from **Horizontal** or **Vertical**. If you select **Horizontal**, the elements are arranged so that the maximum number of elements fit across the layout. If you select **Vertical**, the elements are arranged so that the maximum number of elements fit down the layout.
- **Include unassigned files**: Select this check box if you want to include the unassigned files (listed in the **Unassigned Files** box of the **Inventory** palette) in the arrangement of the layout.
- **Create multiple layouts**: Select this check box to create new layouts and place all files in the **Unassigned** pane. This feature is available only if you have selected **Preferences > Unassigned Files > Share Unassigned Files between all open layouts** and **Include unassigned files** in the Arrange dialog box.
	- $\circ$  When this check box is selected, TIFF Assembler Plus software will automatically continue to create new layouts, based on the selected Layout preset and current Layout preferences, until all unassigned files have been used.
	- $\circ$  If you are using a CTA template file that contains custom marks and borders, all auto-created layouts will pick up the marks, borders, sizes, and settings from the template file and the layout preset on which it was based.
- **Align elements for cutting**: Select this check box to automatically align the elements on the layout when you intend to cut the layout with a guillotine. All elements are aligned to the first element in the horizontal or vertical direction (according to the arrange **Direction** you selected above).
- **Allow element rotation for best fit**: Select this check box to rotate elements for an optimized arrangement of the layout.
- 3. Click **OK**.